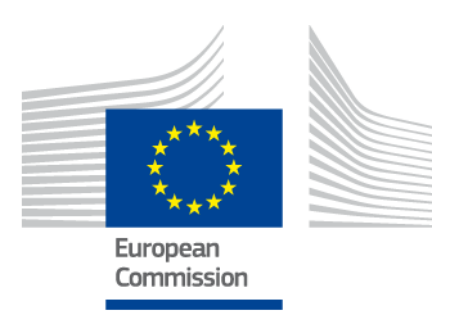

# **Unijne narzędzie do tworzenia profilu umiejętności obywateli państw trzecich**

PODRĘCZNIK UŻYTKOWNIKA

*Wersja 2 z 11 października 2019 r*

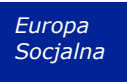

# Spis treści

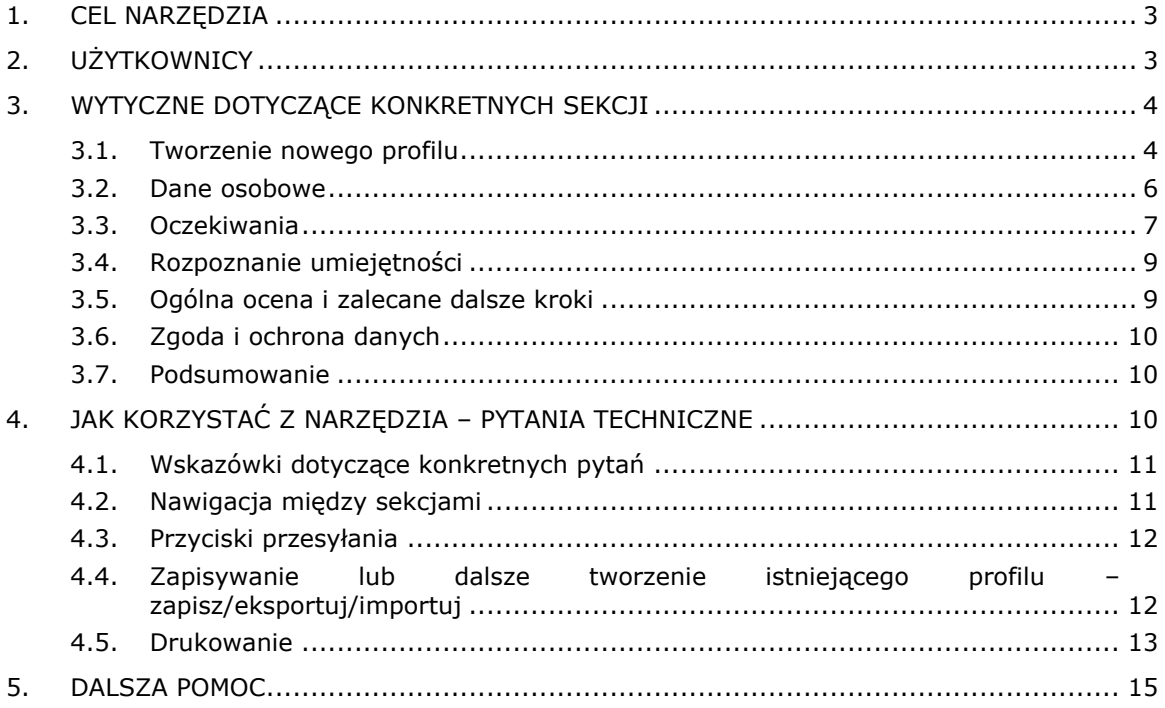

# **1. Cel narzędzia**

Unijne narzędzie do tworzenia profilu umiejętności (zwane dalej "narzędziem") to wielojęzyczny, internetowy edytor dostępny pod adresem:

**ec.europa.eu/migrantskills**, przeznaczony do stosowania przez organizacje pracujące z obywatelami państw trzecich. Narzędzie można wykorzystywać podczas rozmów doradców z obywatelami państw trzecich. Dostęp do narzędzia można uzyskać za pomocą większości urządzeń, w tym komputerów stacjonarnych, telefonów komórkowych i tabletów.

Narzędzie pomaga sporządzić profil umiejętności, kwalifikacji i doświadczenia zawodowego danej osoby. Na jego podstawie można udzielić indywidualnej porady co do dalszych działań w zakresie integracji na rynku pracy (np. konsultacja z organami odpowiedzialnymi za uznawanie dyplomów, uznanie umiejętności, nauka języka lub inne szkolenia lub pomoc w zatrudnieniu).

Narzędzie nie służy uznawaniu ani uwierzytelnianiu.

# **2. Użytkownicy**

Narzędzie jest elastyczne i może być wykorzystywane przez różne organizacje w sposób najlepiej odpowiadający ich potrzebom.

Głównymi, choć nie jedynymi, użytkownikami są:

- organy krajowe odpowiedzialne za przyjmowanie i integrację uchodźców;
- ośrodki recepcyjne;
- służby zatrudnienia;
- doradcy w dziedzinie kształcenia i szkolenia;
- służby socjalne;
- organizacje pozarządowe i organizacje charytatywne świadczące usługi na rzecz uchodźców i innych obywateli państw trzecich.

Użytkownicy mogą decydować, w jaki sposób wypełnią formularz:

 obywatel państwa trzeciego i doradca mogą wspólnie wypełniać formularz, który dostępny jest jednocześnie w dwóch wersjach językowych, co pomaga przezwyciężyć barierę językową (zob. kolejny zrzut ekranu);

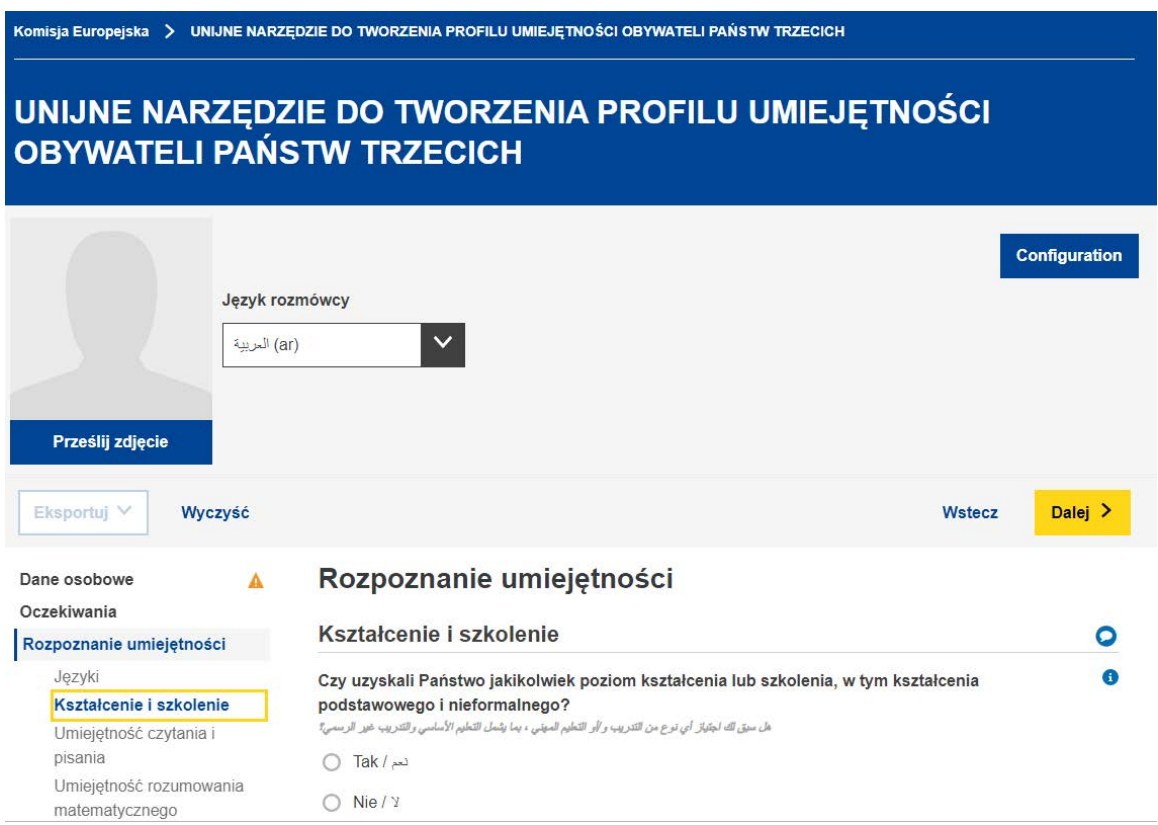

- obywatel państwa trzeciego może samodzielnie wypełnić sekcje "Dane osobowe" i "Rozpoznanie umiejętności", a doradca może oddzielnie wypełnić sekcję "Ogólna ocena i zalecane dalsze kroki";
- formularz można wypełnić w całości za jednym razem lub stopniowo podczas kilku sesji (zob. pkt 4.4 zawierający instrukcje dotyczące zapisywania i ponownego załadowania profilu w celu dalszej pracy nad nim).

#### **3. Wytyczne dotyczące KONKRETNYCH sekcji**

#### **3.1. Tworzenie nowego profilu**

Aby stworzyć nowy profil, na stronie głównej wybierz przycisk "Stwórz profil", zob. ilustracja poniżej.

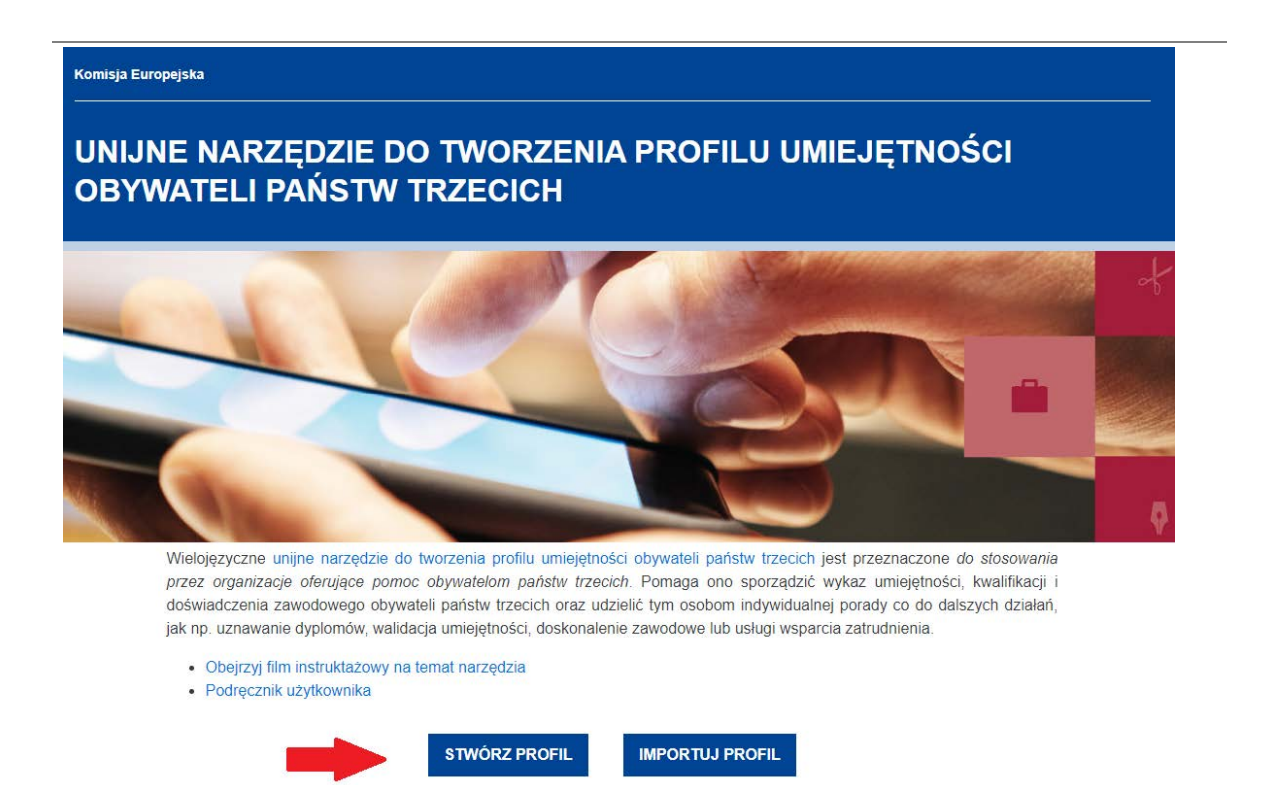

System otworzy formularz internetowy, do którego można wprowadzać dane, jak przedstawiono na kolejnym obrazku.

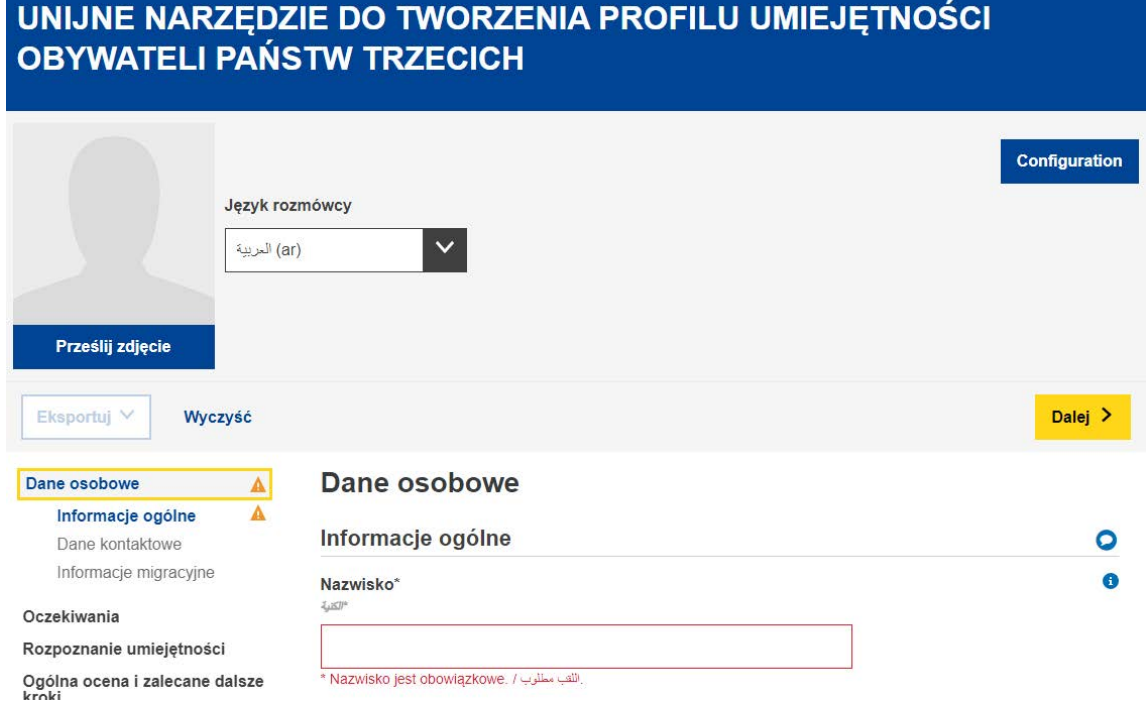

Istnieje możliwość przesłania zdjęcia.

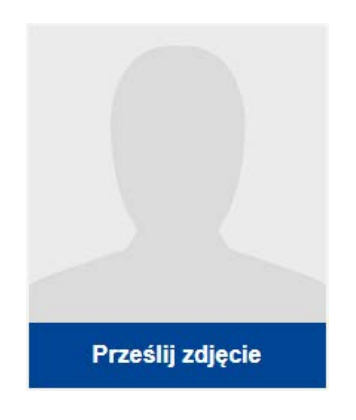

#### **3.2. Dane osobowe**

Informacje ogólne

Podstawowe informacje identyfikacyjne: nazwisko, płeć, data urodzenia, obywatelstwo i stan cywilny.

## Dane kontaktowe

Podstawowe dane kontaktowe: adres, adres e-mail i numer telefonu.

#### Informacje migracyjne

Informacje dotyczące przyjazdu danej osoby do Unii Europejskiej: data przyjazdu, status pobytu i status zezwolenia na pracę, informacje, czy dana osoba podróżuje z osobami na utrzymaniu, np. z dziećmi lub starszymi krewnymi.

## **3.3. Oczekiwania**

W tej sekcji rozmówca proszony jest o wskazanie, jakie kroki chciałby podjąć w kierunku integracji. Nie ma jednak gwarancji, że wykonanie takich kolejnych kroków, które rozmówca chce podjąć, jest wykonalne. Jest to uwarunkowane wieloma czynnikami (np. umiejętnościami faktycznie posiadanymi przez rozmówcę, zidentyfikowanymi w ramach oceny, dynamiką rynku pracy w kraju przyjmującym, dostępnością oczekiwanych ścieżek edukacyjnych).

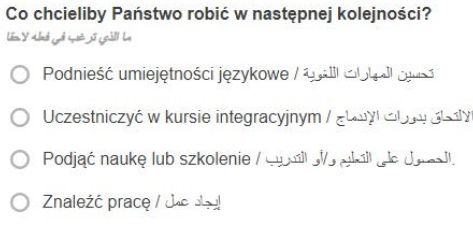

أخرى/ Inne / ○

Użytkownik może dodać lub usunąć dowolną liczbę oczekiwań, korzystając z przycisków "+ DODAJ OCZEKIWANIE" i "- USUŃ OCZEKIWANIE" przedstawionych poniżej.

Usuń oczekiwanie (x)

Dodaj oczekiwanie

Podnieść umiejętności językowe

Użytkownik może dodać maksymalnie cztery języki, których pragnie się nauczyć.

Podjąć naukę lub szkolenie

Wśród pytań uzupełniających znajduje się między innymi pytanie dotyczące kierunków studiów, które dana osoba chciałaby podjąć.

W tym menu rozwijanym jako dane źródłowe wykorzystano terminologię Międzynarodowej Standardowej Klasyfikacji Kształcenia<sup>1</sup> UNESCO.

Użytkownicy mogą wyszukać najodpowiedniejszy kierunek studiów, wpisując słowo kluczowe lub przeglądając wykaz.

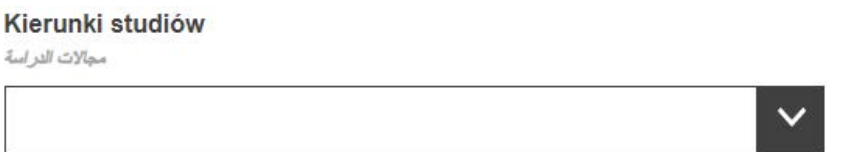

#### Znaleźć pracę

Wśród pytań uzupełniających znajdują się między innymi następujące pytania:

– pytanie dotyczące obszaru działalności, w którym dana osoba chciałaby podjąć pracę:

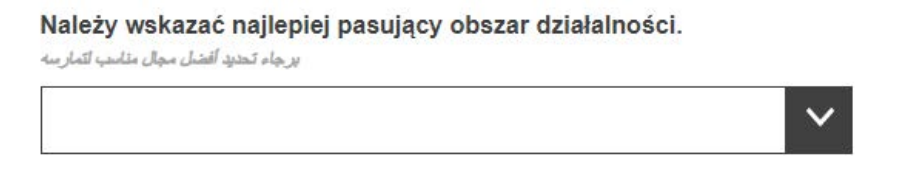

W tym menu rozwijanym zastosowano terminologię statystycznej klasyfikacji działalności gospodarczej we Wspólnocie Europejskiej (NACE)<sup>2</sup>;

– pytanie dotyczące zawodu lub zawodów, w jakich dana osoba chciałaby podjąć pracę:

Należy wskazać najlepiej pasujący zawód.

برجاء تحديد الوظيفة الأكثر ملائمة

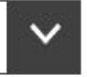

Search in interviewee language / Search in interviewee language

<sup>2</sup>[http://ec.europa.eu/eurostat/statistics-](http://ec.europa.eu/eurostat/statistics-explained/index.php/Glossary:Statistical_classification_of_economic_activities_in_the_European_Community_(NACE)/pl)

<sup>&</sup>lt;sup>1</sup>[http://uis.unesco.org/sites/default/files/documents/international-standard-classification-of-education-isced-](http://uis.unesco.org/sites/default/files/documents/international-standard-classification-of-education-isced-2011-en.pdf)[2011-en.pdf](http://uis.unesco.org/sites/default/files/documents/international-standard-classification-of-education-isced-2011-en.pdf)

[explained/index.php/Glossary:Statistical\\_classification\\_of\\_economic\\_activities\\_in\\_the\\_European\\_Community\\_\(](http://ec.europa.eu/eurostat/statistics-explained/index.php/Glossary:Statistical_classification_of_economic_activities_in_the_European_Community_(NACE)/pl) [NACE\)/pl](http://ec.europa.eu/eurostat/statistics-explained/index.php/Glossary:Statistical_classification_of_economic_activities_in_the_European_Community_(NACE)/pl) 

W tym menu rozwijanym zastosowano terminologię europejskiej klasyfikacji umiejętności, kompetencji, kwalifikacji i zawodów (ESCO)<sup>3</sup>.

# **3.4. Rozpoznanie umiejętności**

i. Język

W tej sekcji dana osoba proszona jest o wskazanie swojego języka ojczystego, zaznaczenie, czy potrafi komunikować się w języku kraju przyjmującego, oraz opisanie poziomu opanowania innych języków.

W rozwijanych wykazach nazw języków zastosowano terminologię klasyfikacji języków według Międzynarodowej Organizacji Normalizacyjnej, ISO-639<sup>4</sup>.

# ii. Kształcenie i szkolenie

Po udzieleniu odpowiedzi na pytanie, czy dana osoba uzyskała wcześniej jakikolwiek poziom kształcenia, na ekranie pojawia się zestaw pytań uzupełniających.

Pytanie o kierunki studiów dotyczy najwyższego uzyskanego przez daną osobę poziomu wykształcenia. Jako dane źródłowe wykorzystano terminologię Międzynarodowej Standardowej Klasyfikacji Kształcenia<sup>5</sup> UNESCO.

W zależności od sytuacji danej osoby klasyfikacja ta może nie mieć zastosowania. W takim przypadku pole można pozostawić puste. W przypadku osób, które uzyskały jedynie wykształcenie podstawowe lub ogólne wykształcenie na poziomie średnim, odpowiednim wyborem może być opcja "Programy i kwalifikacje podstawowe" lub "Umiejętność czytania, pisania i liczenia".

# **3.5. Ogólna ocena i zalecane dalsze kroki**

Tę sekcję wypełnia doradca, który powinien przedstawić ogólną ocenę podsumowującą kluczowe mocne i słabe strony stworzonego profilu oraz udzielić konkretnej porady w kwestii, co dany obywatel państwa trzeciego powinien zrobić w następnej kolejności. Przykładowo, jeżeli dana osoba uzyskała kwalifikacje w państwie trzecim, doradca powinien podać tej osobie adres organizacji zajmującej się uznawaniem w państwie/regionie przyjmującym kwalifikacji uzyskanych za granicą. Podobnej porady obejmującej konsultację z odpowiednimi organizacjami należy udzielić, jeżeli zachodzi potrzeba uznania

<sup>3</sup> https://ec.europa.eu/esco/portal/home?resetLanguage=true&newLanguage=pl

<sup>4</sup> <https://www.iso.org/iso-639-language-codes.html>

<sup>5</sup>[http://uis.unesco.org/sites/default/files/documents/international-standard-classification-of-education-isced-](http://uis.unesco.org/sites/default/files/documents/international-standard-classification-of-education-isced-2011-en.pdf)[2011-en.pdf](http://uis.unesco.org/sites/default/files/documents/international-standard-classification-of-education-isced-2011-en.pdf)

umiejętności, zapewnienia dalszego szkolenia, udzielenia pomocy w zatrudnieniu lub dalszych wskazówek.

Zaleca się, aby organizacje, które zamierzają korzystać z narzędzia w swojej pracy, przed wydawaniem w profilach umiejętności takich indywidualnych skierowań sporządziły najpierw wykaz wszystkich zasobów (np. służb ds. uznawania i zatwierdzania, organizatorów szkoleń, służb zatrudnienia itp.) dostępnych dla obywateli państw trzecich w ich państwie/regionie i nawiązały kontakt z takimi organizacjami i organizatorami szkoleń.

W tej sekcji organizacje, które pomagają obywatelom państw trzecich w stworzeniu profilu umiejętności, proszone są również o wpisanie swoich informacji identyfikujących (organizacje te widnieją w zakładce "Szczegóły dotyczące organizacji" jako "Organizacje wydające"). Podanie tych informacji nie jest obowiązkowe, ułatwia jednak obywatelom państw trzecich nawiązanie kontaktu z innymi zalecanymi służbami.

## **3.6. Zgoda i ochrona danych**

W sekcji dotyczącej zgody rozmówca proszony jest o wskazanie, czy wyraża zgodę 1) na wykorzystanie dotyczących go informacji, po ich uprzedniej anonimizacji, do celów statystycznych, oraz 2) na rozpowszechnianie tych informacji przez organizację wydającą do celów poradnictwa zawodowego.

#### **Należy pamiętać, że zapisanie lub wydrukowanie uzupełnionego profilu jest możliwe dopiero po udzieleniu odpowiedzi na pytania dotyczące**  zgody (poprzez zaznaczenie odpowiedzi "Tak" albo "Nie").

Uzupełnione prywatne profile umiejętności nie są przechowywane centralnie. Jeżeli organizacje korzystające z narzędzia decydują się na przechowywanie prywatnych profili umiejętności z wykorzystaniem swojej lokalnej infrastruktury, wówczas muszą zapewnić, aby odbywało się to zgodnie z obowiązującymi przepisami i wytycznymi dotyczącymi ochrony danych osobowych.

Rozmówca może otrzymać kopię swojego profilu umiejętności w formie wydruku albo zapisaną w pamięci USB.

#### **3.7. Podsumowanie**

Podsumowanie przedstawiane jest w jednym języku. To samo podsumowanie można zobaczyć w dowolnym języku, zmieniając język w okienku na górze ekranu.

# **4. Jak korzystać z narzędzia – pytania techniczne**

#### *Tworzenie NOWEGO PLIKU: aby utworzyć profil, kliknij nowy plik*

#### **4.1. Wskazówki dotyczące konkretnych pytań**

Wyjaśnienia dotyczące konkretnych pytań pojawiają się po kliknięciu symboli  $22$ :

Jak długo ogółem brali Państwo udział w kształceniu lub szkoleniu w niepełnym wymiarze godzin? ما مقدار الوقت الإجمالي الذي قضيته في حضور تعليم و/أو تدريب بدولم جزئي؟

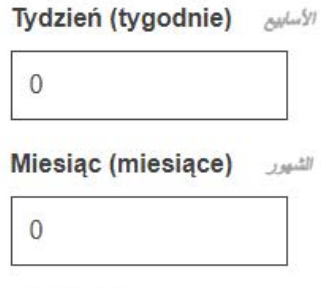

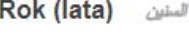

 $\theta$ 

# **4.2. Nawigacja między sekcjami**

Narzędzie składa się z pięciu następujących sekcji:

*Dane osobowe*, *Oczekiwania*, *Rozpoznanie umiejętności*, *Ogólna ocena i zalecane dalsze kroki* oraz *Podsumowanie*.

Do nawigacji między poszczególnymi sekcjami służą przyciski "Dalej" i "Wstecz".

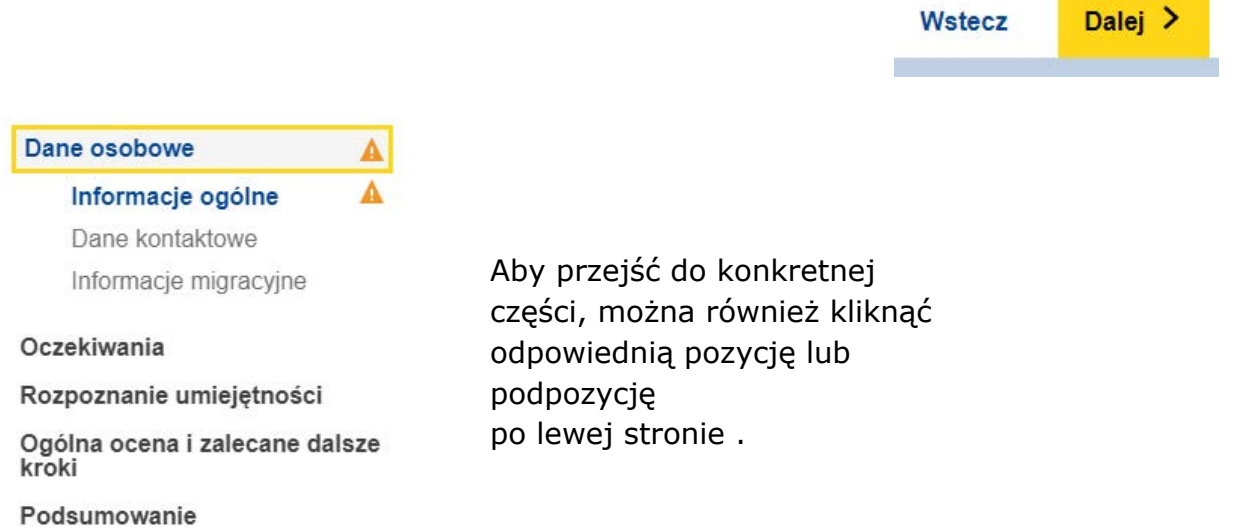

 $\bullet$ 

# **4.3. Przyciski przesyłania**

Poniższy przycisk <Prześlij> oznacza możliwość dodania odpowiedniego dokumentu. Przesłane dokumenty będą przechowywane wyłącznie lokalnie (np. na komputerze lub w pamięci USB) na potrzeby własne osoby, która je przesłała. Dokumenty te nie zostaną zapisane w internecie, na serwerach ani w chmurze.

Dodaj świadectwo

Aby usunąć przesłany dokument, należy kliknąć widniejący obok symbol  $\times$ 

#### **4.4. Zapisywanie lub dalsze tworzenie istniejącego profilu – eksportuj/importuj**

Aby kontynuować pracę nad istniejącym profilem, najpierw należy zapisać profil w pliku w formacie XML na urządzeniu (lub w innej odpowiedniej lokalizacji). W tym celu należy kliknąć opcję <Eksportuj> → XML na dole strony.

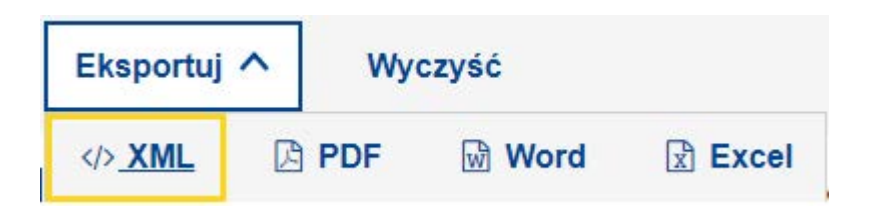

W przypadku konieczności dokonania wyboru między opcją "Otwórz" a "Zapisz" należy wybrać opcję "Zapisz" albo "Zapisz jako".

**Uwaga: funkcje te są dostępne dopiero po wpisaniu imienia i nazwiska oraz po udzieleniu odpowiedzi na pytania w części "Zgoda".**

**Unijne narzędzie do tworzenia profilu umiejętności obywateli państw trzecich – Podręcznik użytkownika**

#### Zgoda

Ja, Run Trial, wyrażam zgodę na wykorzystanie tych informacji, po ich uprzedniej anonimizacji, do celów statystycznych. Należy pamiętać, że uzupełnione profile nie są przechowywane na serwerach Komisji Europejskiej. Proszę zapisać lub eksportować swój profil przed opuszczeniem edytora. - Wszystkie pola z wyjątkiem nazwiska i wyrażenia zgody są nieobowiązkowe.

Aby kontynuować tworzenie profilu, należy ponownie przesłać zapisany plik w formacie XML, wybierając przycisk <Importuj profil> na stronie głównej, po czym można przejść do dalszego tworzenia profilu od miejsca, w którym ostatnio zakończyliśmy pracę.

# **IMPORTUJ PROFIL**

#### **4.5. Drukowanie**

Należy wybrać zakładkę "Podsumowanie" na pasku głównych zakładek, jak pokazano poniżej.

Po kliknięciu tej zakładki w stopce pojawia się przycisk "Drukuj". Przycisk "Drukuj" jest widoczny wyłącznie po kliknięciu zakładki "Podsumowanie".

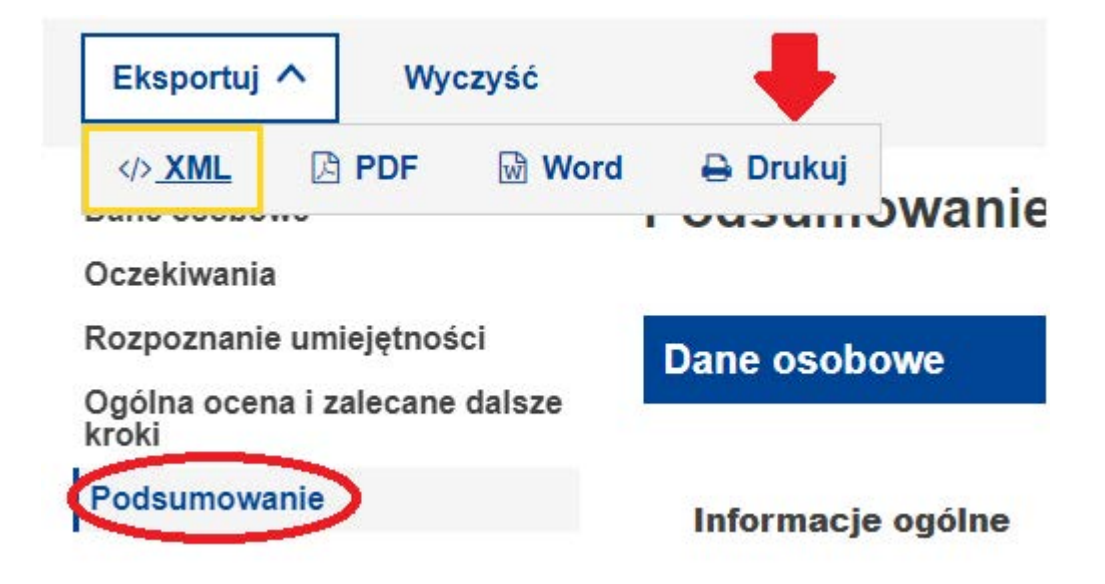

Należy kliknąć przycisk "Drukuj". Następnie pojawia się okno dialogowe "Drukuj" typowe dla danej przeglądarki, w którym można wybrać typowe ustawienia (drukarka docelowa, strony, które mają zostać wydrukowane, pionowy/poziomy układ strony itp.).

Uwaga: zawartość okna dialogowego funkcji "Drukuj" zależy od stosowanej przeglądarki, a nie od stosowanego narzędzia umiejętności. Dlatego też będzie ono różne w przypadku poszczególnych przeglądarek. Na przykład w niektórych przeglądarkach może pojawić się podgląd wydruku.

W przeglądarce Google Chrome lub Internet Explorer należy kliknąć "Drukuj"; w przeglądarce Mozilla Firefox – "OK". Wydrukowana zawartość zakładki "Podsumowanie" będzie identyczna z tym, co jest widoczne na ekranie.

Uwaga: poprzez naciśnięcie kombinacji klawiszy "Ctrl + P" możliwe jest wydrukowanie zawartości poszczególnych zakładek. W ten sposób można wydrukować zawartość danej zakładki, a nie całego formularza.

# **5. Dalsza pomoc**

Wszelkie pytania prosimy kierować pod adres e-mail:

EMPL-E2-SKILLS-PROFILETOOL@ec.europa.eu